# WebAkte: Benutzerverwaltung - Neuen Benutzer hinzufügen

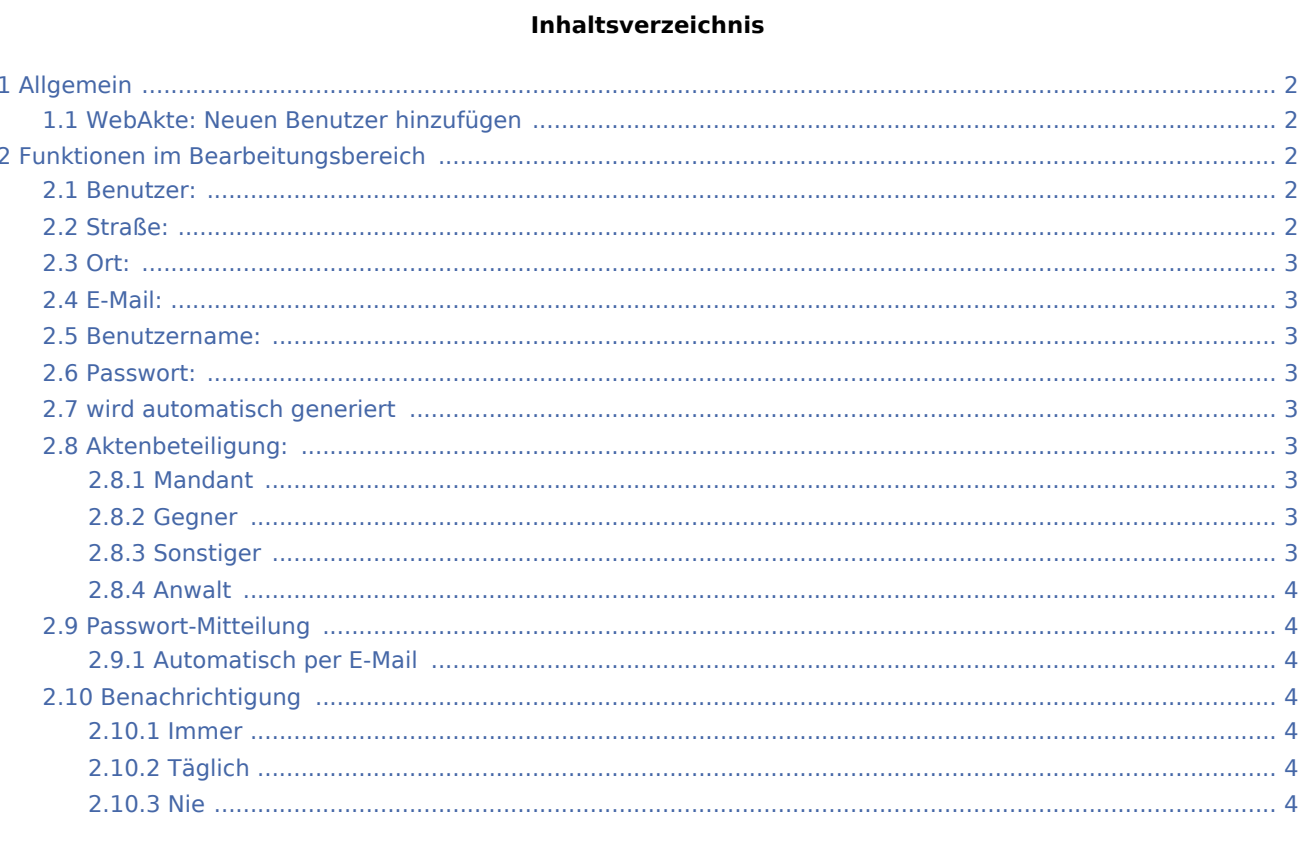

# <span id="page-1-0"></span>Allgemein

# <span id="page-1-1"></span>WebAkte: Neuen Benutzer hinzufügen

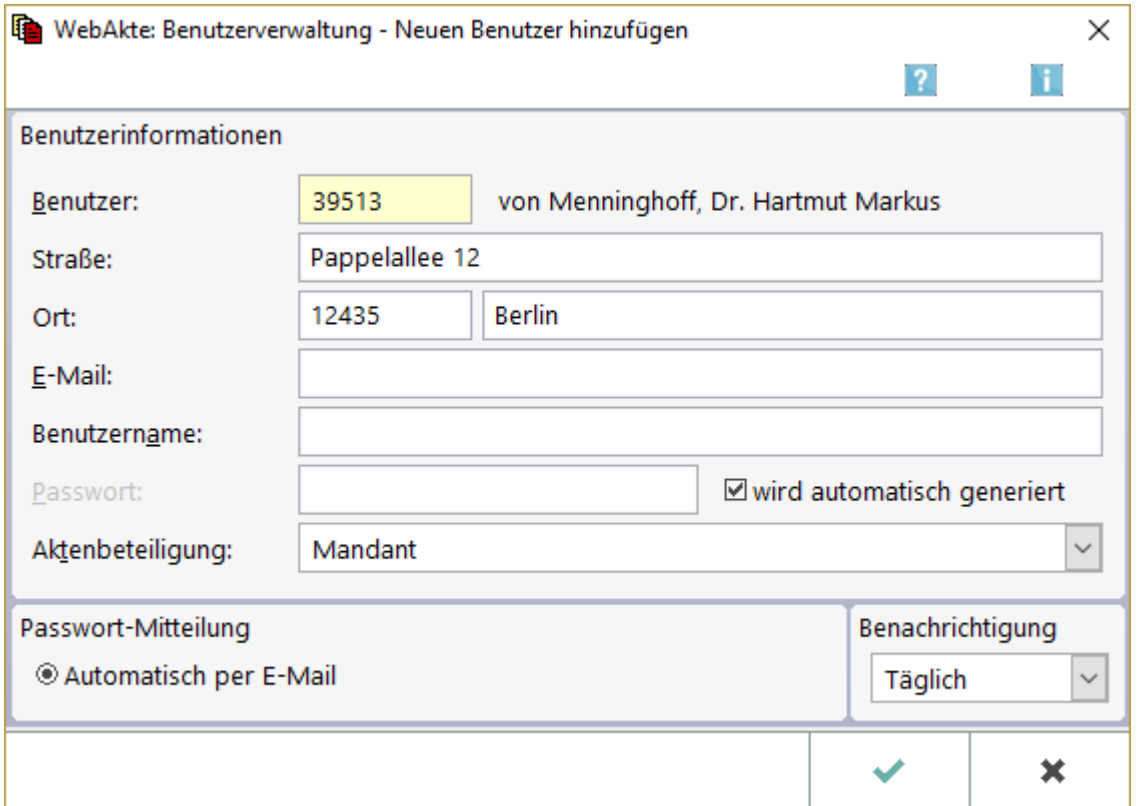

Mit dieser Programmfunktion kann ein neuer WebAkten Benutzer hinzugefügt werden. Der für die Anlage des Benutzers erforderliche Benutzername muss mindestens sechs Zeichen umfassen. Als Aktenbeteiligung wird der Mandant vorgeschlagen, möglich sind jedoch auch andere Aktenbeteiligte als Benutzer wie der Anwalt, Versicherungen oder im Einzelfall auch die Gegnerseite.

# <span id="page-1-2"></span>Funktionen im Bearbeitungsbereich

#### <span id="page-1-3"></span>Benutzer:

Die eingegebene Adressnummer oder der zur Adresse gespeicherte Nachname ist mit [Datei:enter.ewf.png](https://onlinehilfen.ra-micro.de/index.php?title=Spezial:Hochladen&wpDestFile=enter.ewf.png) zu bestätigen.

## <span id="page-1-4"></span>Straße:

Hier schlägt RA-MICRO die zur eingegebenen Aktennummer gespeicherten Adressdaten vor, sofern diese angelegt wurden. Manuell können Ergänzungen oder Änderungen vorgenommen werden.

#### <span id="page-2-0"></span>Ort:

Hier schlägt RA-MICRO die zur eingegebenen Aktennummer gespeicherten Adressdaten vor, sofern diese angelegt wurden. Manuell können Ergänzungen oder Änderungen vorgenommen werden.

#### <span id="page-2-1"></span>E-Mail:

Hier schlägt RA-MICRO die zur eingegebenen Aktennummer gespeicherten Adressdaten vor, sofern diese angelegt wurden. Manuell können Ergänzungen oder Änderungen vorgenommen werden.

#### <span id="page-2-2"></span>Benutzername:

Unter dem hier eingegebenen Benutzernamen kann sich der neue Benutzer künftig in die WebAkte einloggen. Ohne Angabe des Benutzernamens ist es nicht möglich, der Benutzerverwaltung einen neuen Benutzer hinzuzufügen.

Der Benutzername muss mind. 6 Zeichen umfassen.

# <span id="page-2-3"></span>Passwort:

Hier kann ein Passwort für den Benutzer eingegeben werden, wenn die Option wird *automatisch generiert* abgewählt wurde. In den Eigenschaften zu dem Benutzer kann festgelegt werden, wie das Passwort dem Benutzer - automatisch per E-Mail oder manuell - mitgeteilt werden soll.

# <span id="page-2-4"></span>wird automatisch generiert

Diese Option ist zu aktivieren, wenn das Passwort automatisch vom Programm angelegt werden soll. Es ist ausschließlich dem Benutzer bekannt, dem das Passwort per E-Mail mitgeteilt wird.

#### <span id="page-2-5"></span>Aktenbeteiligung:

#### <span id="page-2-6"></span>**Mandant**

Hier kann festgelegt werden, ob es sich bei dem Benutzer um den Mandanten oder einen anderen Beteiligten handelt.

#### <span id="page-2-7"></span>**Gegner**

Hier kann festgelegt werden, ob es sich bei dem Benutzer um den Mandanten oder einen anderen Beteiligten handelt.

#### <span id="page-2-8"></span>**Sonstiger**

Hier kann festgelegt werden, ob es sich bei dem Benutzer um den Mandanten oder einen anderen Beteiligten handelt.

# <span id="page-3-0"></span>**Anwalt**

# <span id="page-3-1"></span>Passwort-Mitteilung

# <span id="page-3-2"></span>**Automatisch per E-Mail**

Der neue Benutzer erhält das Passwort automatisch per Mail. Gleichzeitig wird ihm ein Link mitgeteilt, über den er auf die Anmeldeseite für die *WebAkte* zugreifen kann.

## <span id="page-3-3"></span>Benachrichtigung

#### <span id="page-3-4"></span>**Immer**

Kann gewählt werden, wenn der Benutzer bei Veränderungen sofort benachrichtigt werden soll.

# <span id="page-3-5"></span>**Täglich**

Ist zu wählen, wenn der Benutzer einmal täglich per E-Mail über Veränderungen benachrichtigt werden soll.

#### <span id="page-3-6"></span>**Nie**

Mit *Nie* wird es dem Benutzer überlassen, sich selbstständig über das Eintreffen neuer Nachrichten aus der *WebAkte* zu informieren.